#### 第一步:

1.http://www.sdtv.com.tw/support\_2.html。

2.點選「ppp 撥號程式(中文版)」→儲存→儲存在桌面。

3.解壓縮「raspppoe\_099(cht).zip」到桌面。

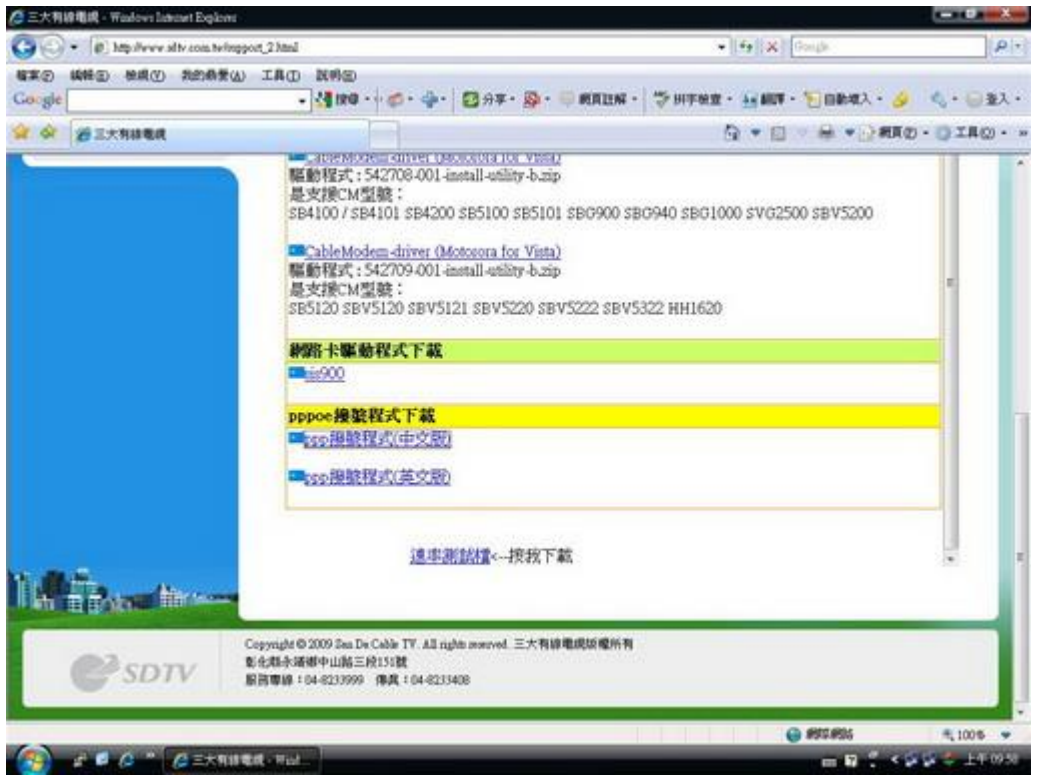

第二步:

在「網路上的芳鄰」上按滑鼠右鍵→選擇「內容」→就會開啟「網路連線」畫面。

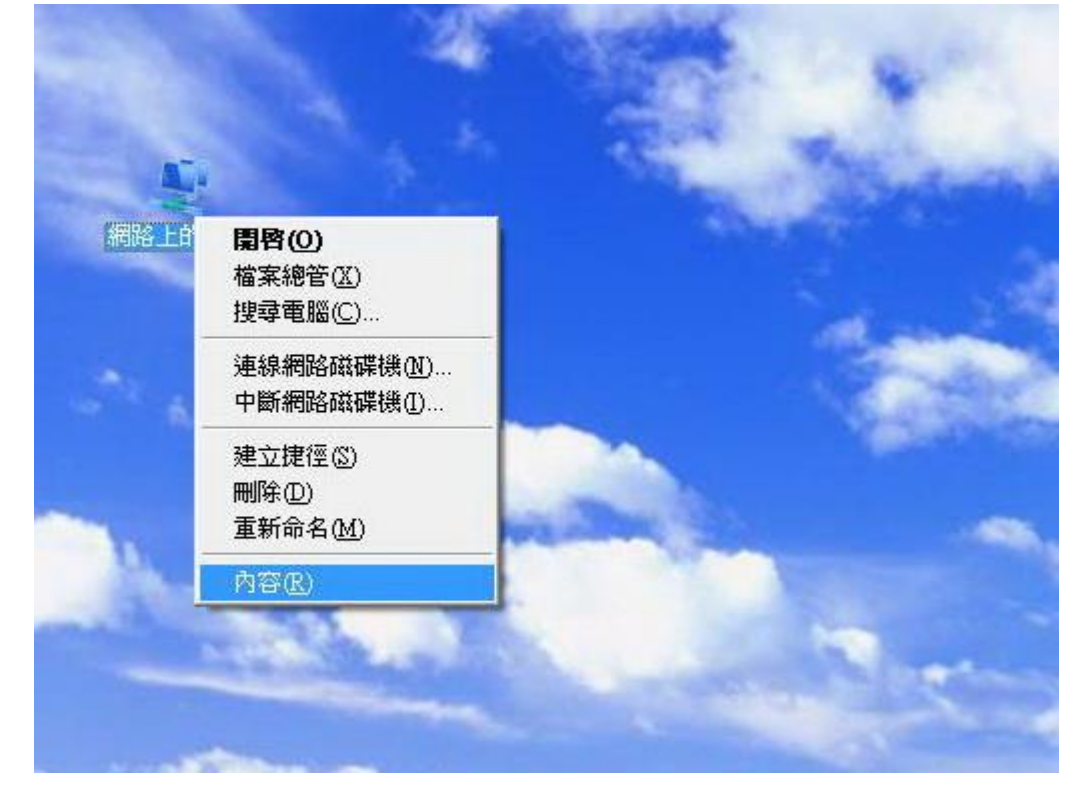

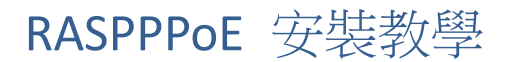

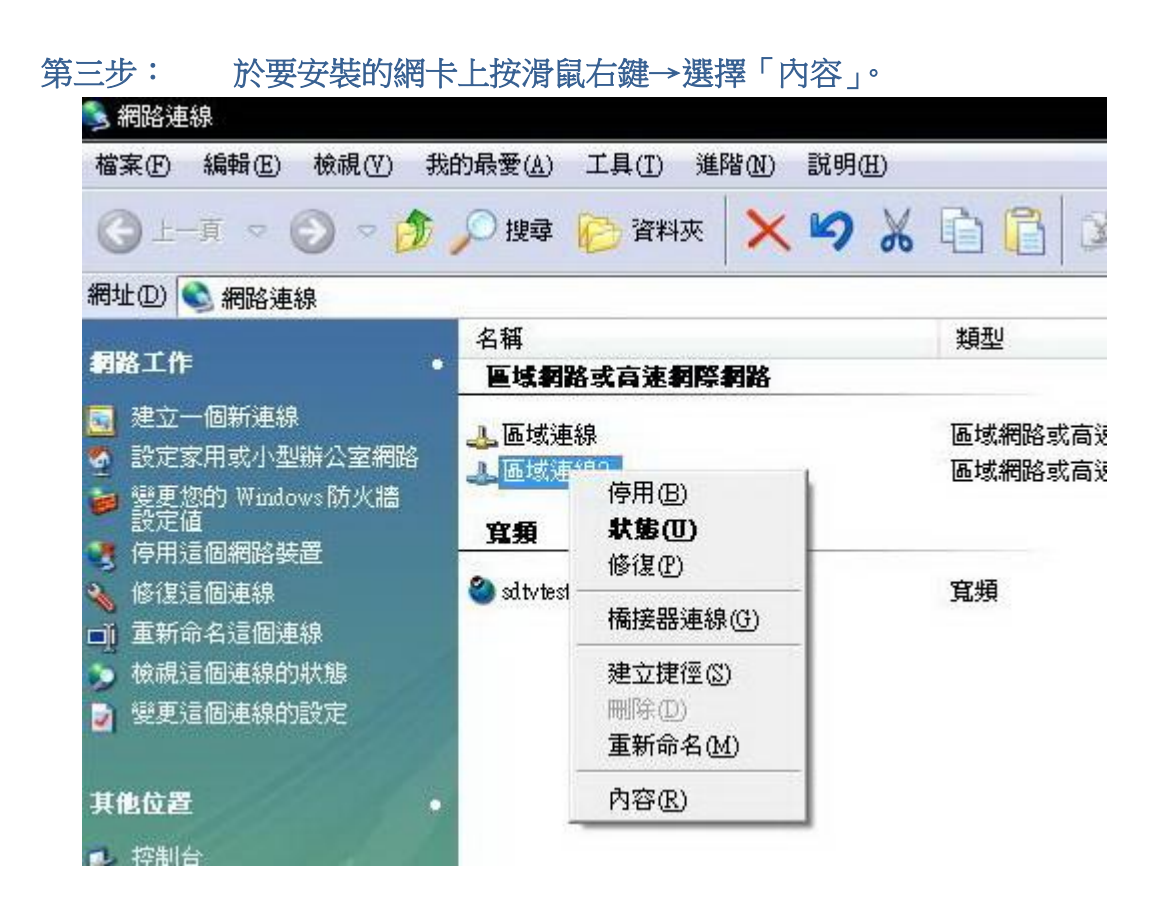

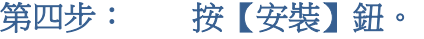

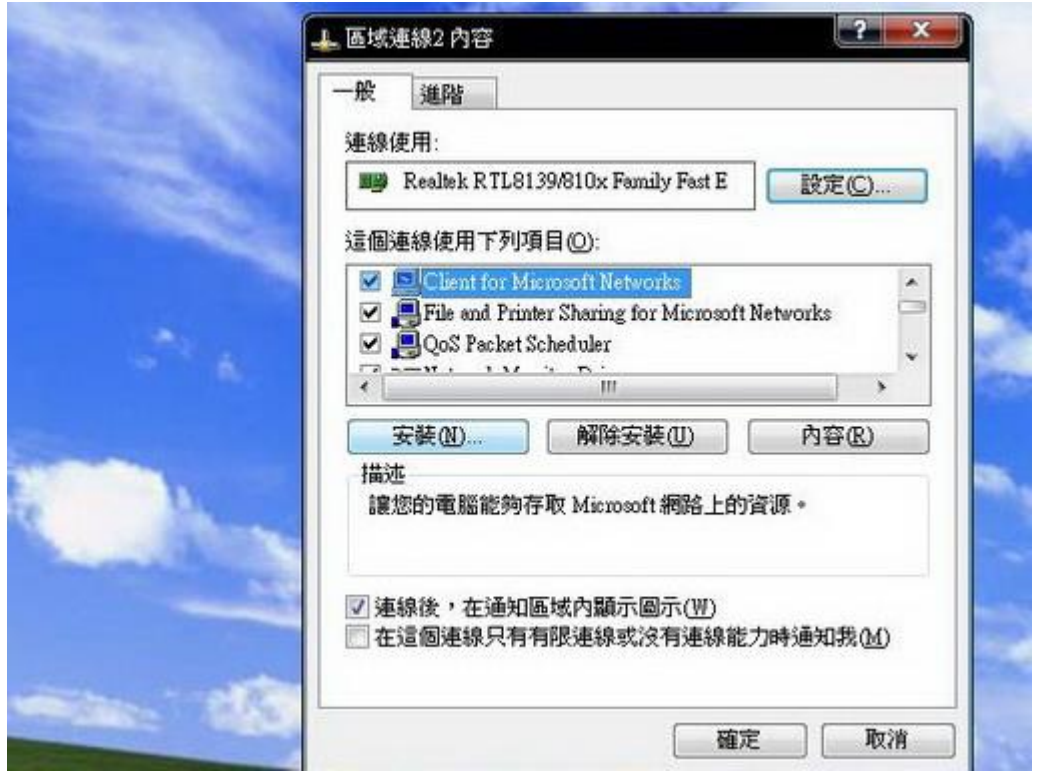

第五步: 點選「通訊協定」→按「新增」鈕。

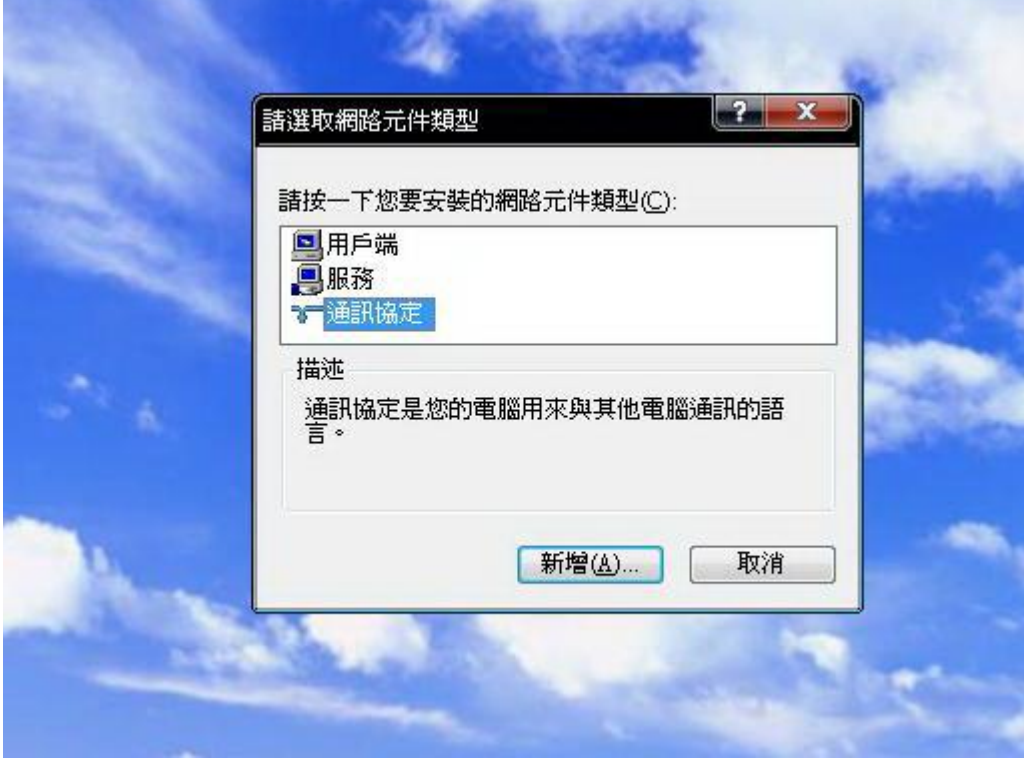

I,

I,

第六步: 按「從磁片安裝」鈕。

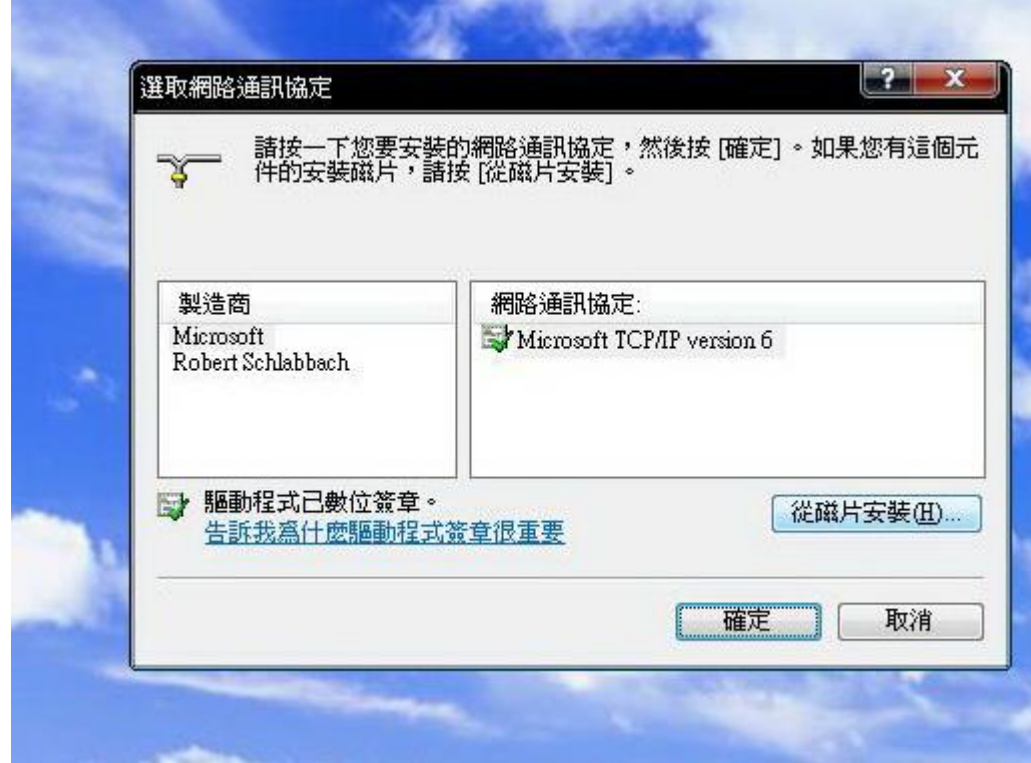

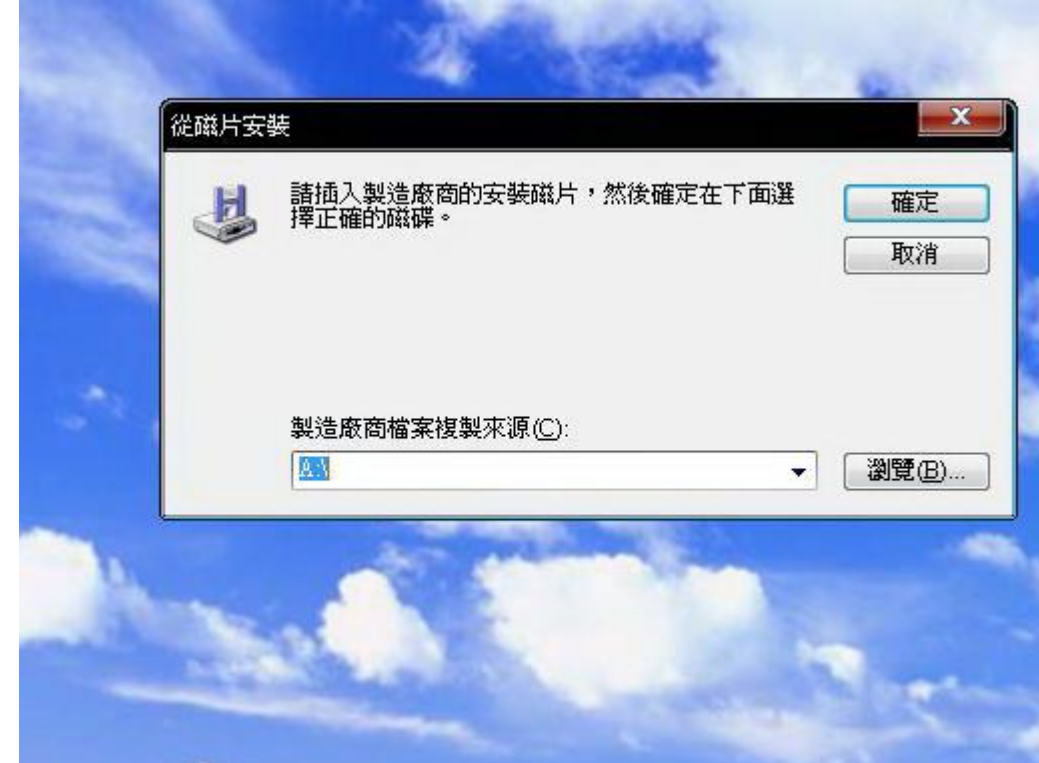

I,

 $\mathsf{I}$ 

第七步: 按「瀏覽」鈕。

第八步: 指定你解壓縮後 raspppoe\_099(cht) 資料夾的位置→點選 「NETPPPOE.INF」→按「開啟」鈕。

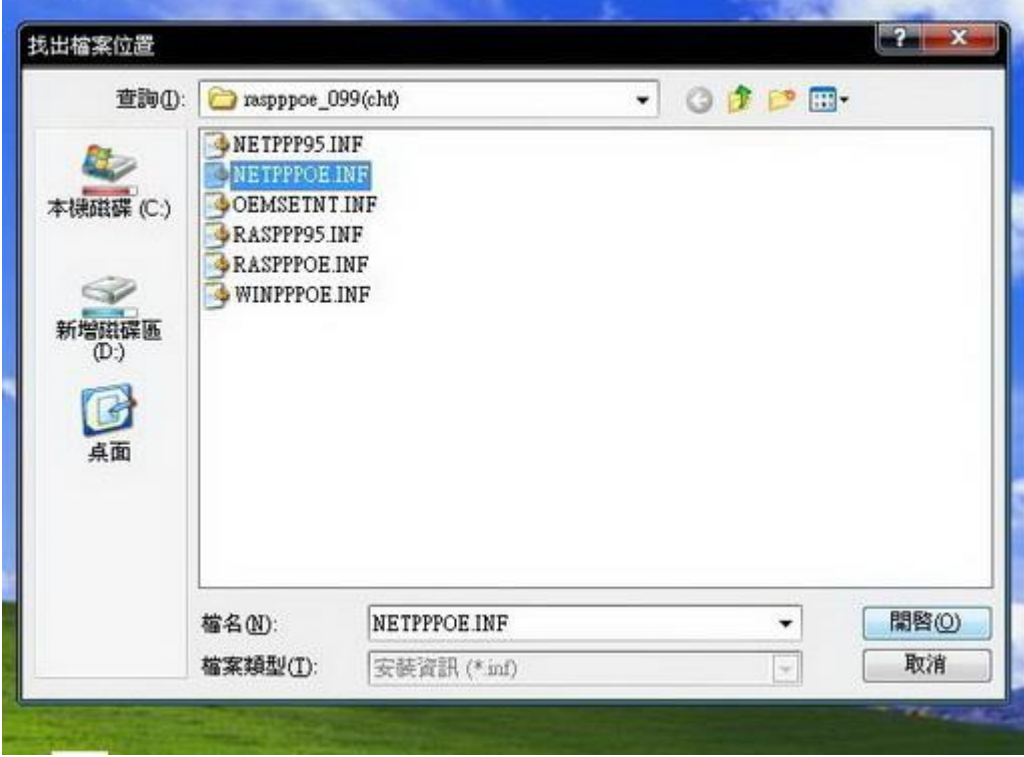

第九步: 按「確定」鈕。

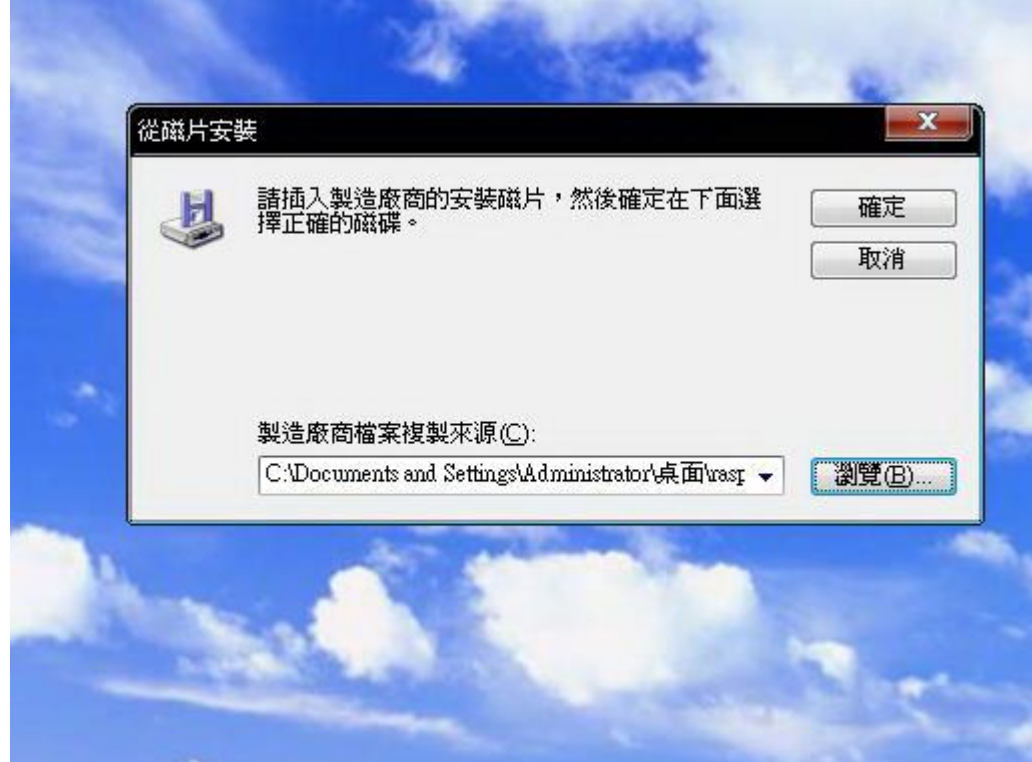

I,

I,

第十步: 點選「PPP over Ethernet Protocol」後,按「確定」鈕。

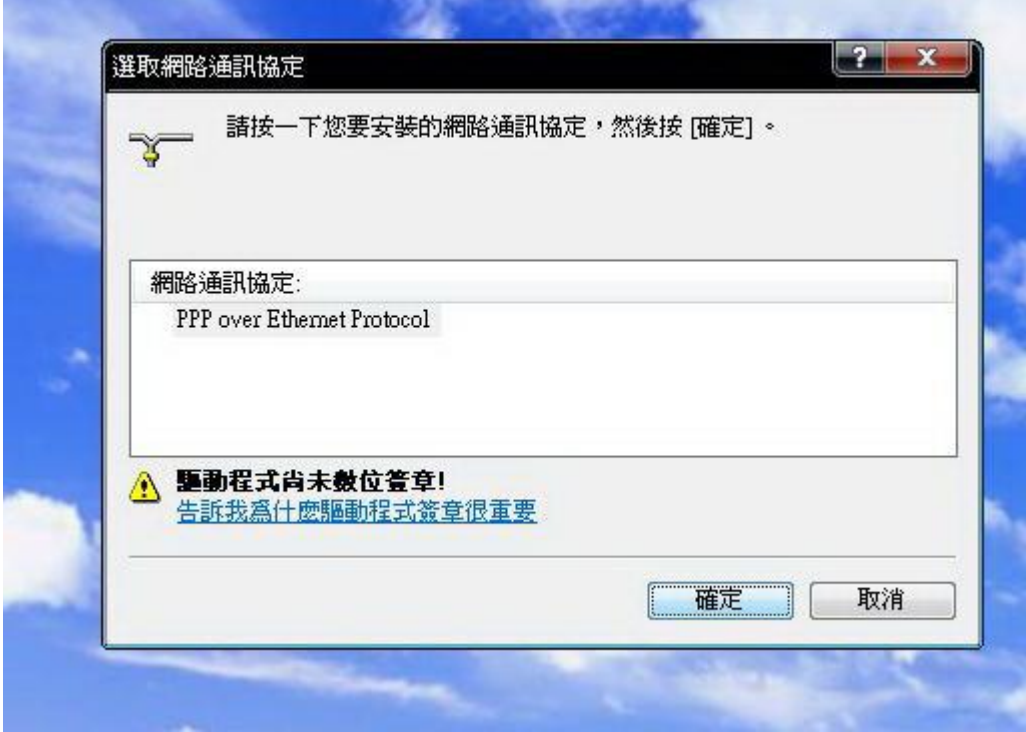

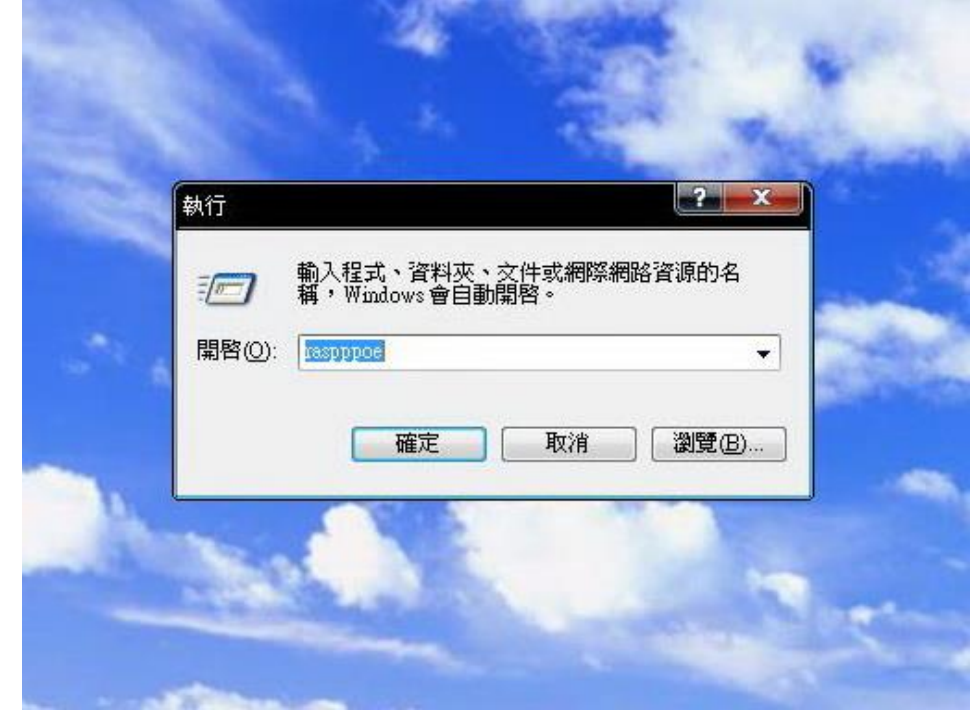

第十二步:

- 1. 選擇要設定撥號連線的網卡。
- 2. 按「Query Available Services」(查詢連線服務裝置)查詢連線服務裝置是否存在。
- 3. 點一下「OpenSYS」預設連線裝置。
- 4. 按第「4」項將「新撥號連線」捷徑建立於桌面與在撥號網路內建立新的撥號 連線設定檔。
- 5. 按「Exit」。

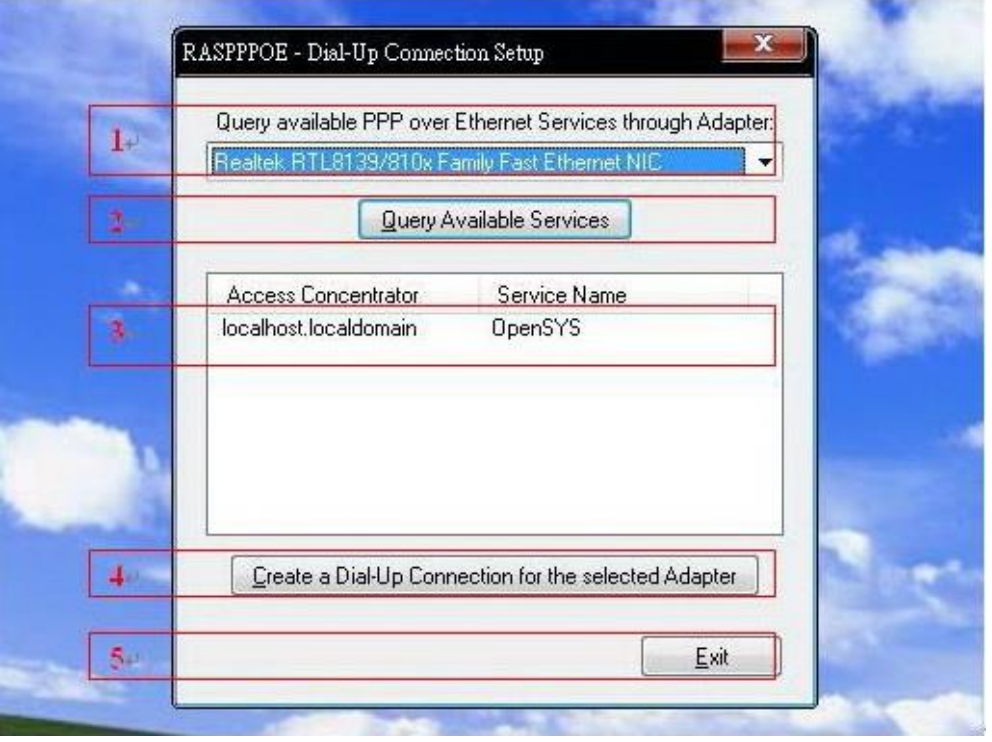

第十一步: 「開始」→「執行」→輸入「raspppoe」→按「確定」鈕。

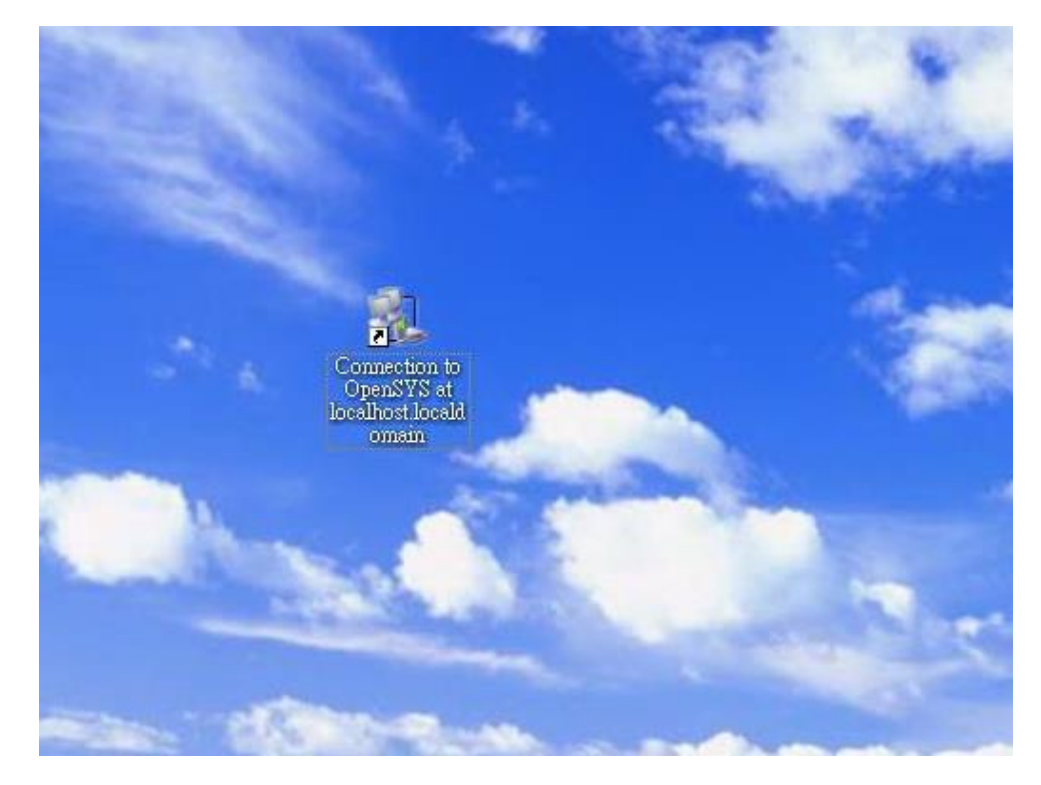

第十三步: 在桌面「新撥號連線捷徑」上按滑鼠左鍵二下。

第十四步:

- 1. 輸入「帳號」、「密碼」。
- 2. 勾選「儲存這個使用者名稱及密碼供下列使用者使用」。
- 3. 按「撥號」鈕。

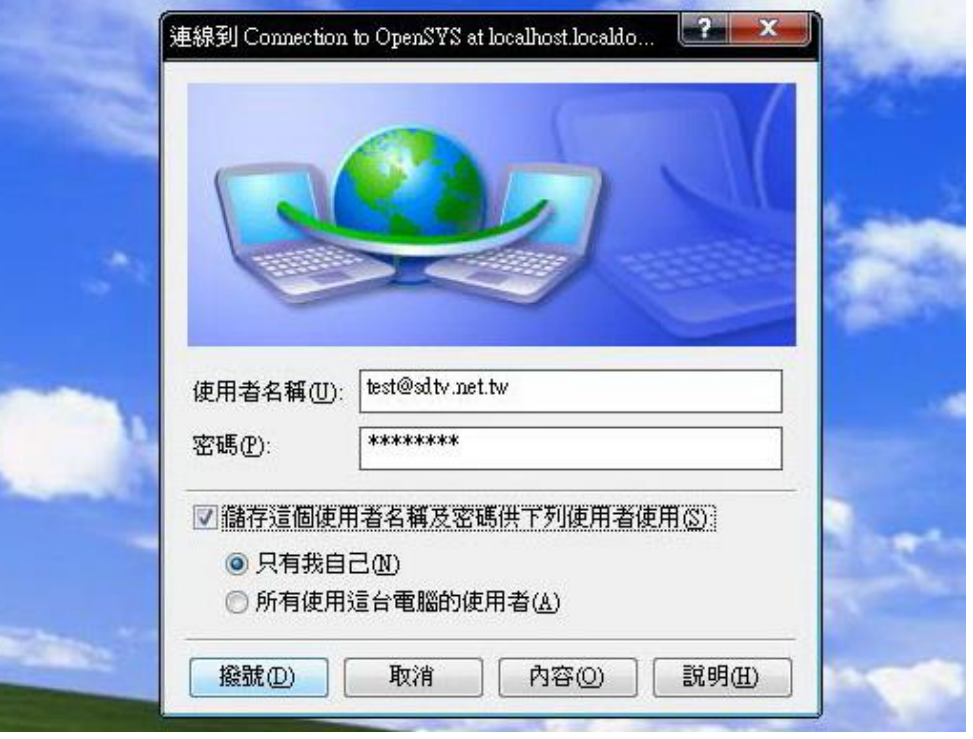